## 贵阳学院研究生复试费微信缴费流程

【第一步】关注公众号

扫码,关注"贵阳学院计财处"微信公众号。

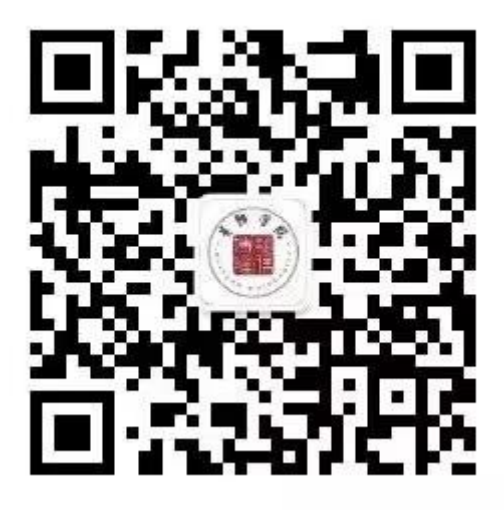

【第二步】微信登录

请点击【缴费服务】,登陆界面第一栏输入姓名,第二栏输入身 份证号(身份证带字母的,区分大小写),即可登陆。

【第三步】选择缴费项及提交订单

在登陆后进入首页,点击【我要缴费】,选择【研究生复试费】 进行缴费。

在提交支付订单后,可立即点击【支付】。(支付时若需要使用 银行卡支付,可点击【支付方式】后的">"符号,在更换支付方式 界面,选择具体银行卡完成支付即可。)支付成功后,可返回到系统 首页,在【我的缴费】中即可查看缴费成功的记录。

## 查询及其他操作

【第一】支付订单查询及取消订单

交支付订单后的订单均在【我的订单】中,【我的订单】分未支 付订单和已支付订单。

在未支付订单栏中的订单,点击【支付】按钮即可跳转至支付订 单界面,在该界面可继续完成支付。点击【取消订单】,取消成功后 的订单会自动删除,若需再次支付请到【我要缴费】中重新生成订单 支付即可。

【第二】交费成功记录查询

在【我的缴费】里面可以查询到已经支付成功的缴费单,再次点 击绿色年度栏目条即可查看缴费成功的记录,如果此页面中没有任何 记录,可到【我的订单】中查询订单状态。

【第三】解除绑定

系统默认在登陆后,将当前微信与当前登陆学生信息进行绑定, 若需登录其他人,可在【我的信息】中点击【解除绑定】即可重新登 录其他人。

【第四】修改个人信息

进入首页,点击【我的信息】,然后点击右上角的【修改】按钮, 即可进行修改,修改后点击【提交修改】,完成个人信息修改,修改 成功后,自动返回【我的信息】。

若缴费过程中,对于缴费金额、操作等任何疑问,可咨询学校财 务处,联系电话 0851-85407329。

## 注:缴费时间为 2024 年 3 月 26 日早上 9:00 后。

贵阳学院计财处

## 2024 年 3 月 21 日